# **GFC 2023**

### *BASCULEMENT 2022/2023 RESEAU*

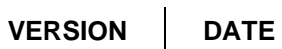

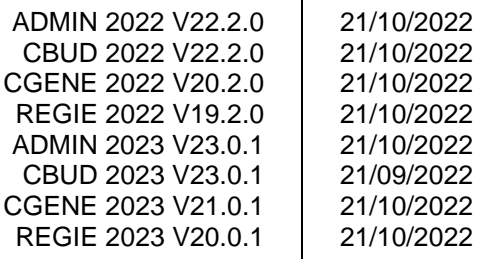

# *SOMMAIRE*

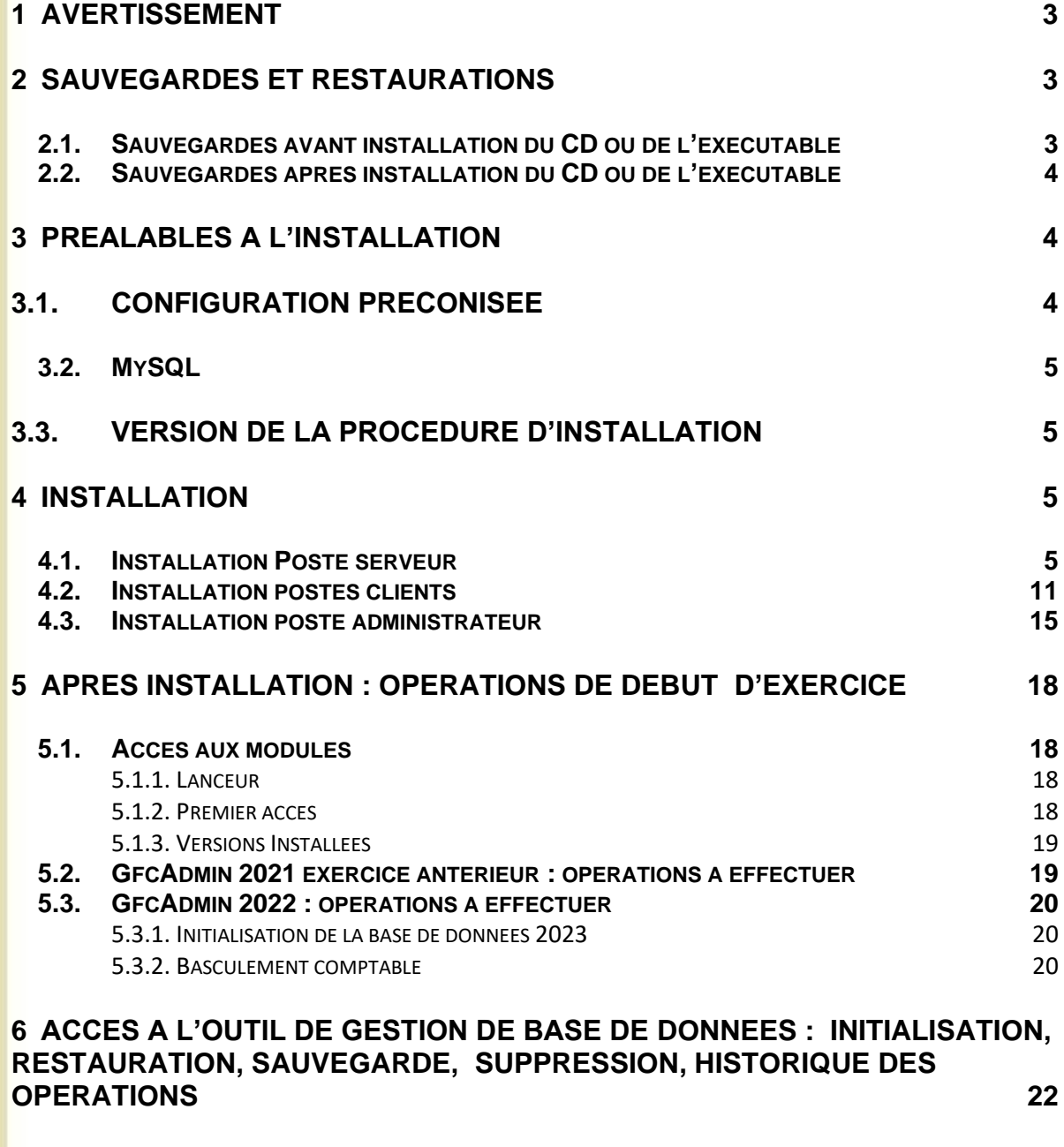

**6.1. I[NITIALISATION DE LA BASE](#page-21-1) 22**

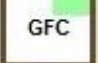

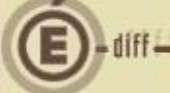

### <span id="page-2-0"></span>**1 AVERTISSEMENT**

Ce CD ou fichier exécutable effectue :

- AUTOMATIQUEMENT le basculement des modules déjà installés,
- L'installation de nouveaux modules pour 2023 si l'utilisateur coche les cases de ces nouveaux modules,
- L'installation des postes clients,
- L'installation de l'outil de gestion des bases BD\_GFC.

## **Sous Linux / Horus :**

- Le poste serveur doit être installé avec le profil **INSTALL.**
- Les postes clients doivent être installés avec un profil **Utilisateur**.
- Le poste administrateur peut être installé sous profil **INSTALL** ou sous profil **Utilisateur**.

Cette notice a été conçue à partir d'une installation sur un **réseau Linux, sous Horus**.

• Certaines images écran peuvent être différentes de ce que vous aurez sur vos propres réseaux.

## <span id="page-2-1"></span>**2 SAUVEGARDES ET RESTAURATIONS**

<span id="page-2-2"></span>**2.1. SAUVEGARDES AVANT INSTALLATION DU CD OU DE L'EXÉCUTABLE**

## **Sauvegarde de votre base GFC 2022**

Vous devez **IMPERATIVEMENT** faire une sauvegarde de votre base GFC 2022 avant d'effectuer le basculement :

### **Les sauvegardes antérieures ne doivent plus être utilisées.**

Sur l'exercice 2021, les extractions suivantes seront réalisées et conservées aux archives :

- En CBUD : Les listes des mandats, des ordres de reversement, des recettes, et les affectations de marché.
- En CGEN : Les extractions des encaissements, la liste des journaux généraux et la balance (Détail).

<span id="page-3-0"></span>**2.2. SAUVEGARDES APRÈS INSTALLATION DU CD OU DE L'EXÉCUTABLE**

## **Sauvegardes via l'outil BD\_GFC**

- Les accès aux sauvegardes, restaurations et historiques de **GFC 2022 et GFC 2023** sont inclus dans l'outil **BD\_GFC**.
- Une fois que l'application sera installée et que vous aurez commencé à travailler, nous vous conseillons de faire **très souvent et très régulièrement** des **SAUVEGARDES** de la base de données.

## <span id="page-3-1"></span>**3 PRÉALABLES À L'INSTALLATION**

### <span id="page-3-2"></span>**3.1. CONFIGURATION PRÉCONISÉE**

Les modules de GFC peuvent être installés sur un réseau Linux, sous :

- Horus NG version 2.4 avec MySQL 5.5.38
- Horus NG version 2.5 avec MySQL 5.5
- Horus NG version 2.6 avec MySQL 5.7

Ils peuvent être installés à partir d'un poste :

- Connecté à un réseau indépendant Linux seul,
- Connecté à un réseau lui-même interconnecté avec un autre réseau.

*Exemple : le poste a accès à 2 réseaux Linux.*

**La procédure d'installation est multi serveurs. Si deux réseaux sont interconnectés, la procédure demande sur quel réseau elle doit installer GFC.**

Les postes peuvent être :

- Sous XP
- Sous Vista ou Windows 7
- Sous Windows 8
- Sous Windows 10

## **Installation sous Vista ou Windows 7/8/10**

L'installation sous Vista, Windows 7 ou Windows 10 nécessite une configuration particulière du poste : Se référer à la grille de compatibilité fournie avec la version de GFC 2023

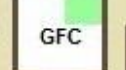

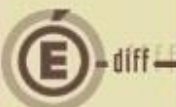

<span id="page-4-0"></span>**3.2. MYSQL**

# **MySQL**

GFC 2023 fonctionne en réseau sur un serveur Horus NG version 2.4 avec la version MySQL 5.5.38, un serveur Horus NG version 2.5 avec la version MySQL 5.5, un serveur Horus NG version 2.6 avec la version MySQL 5.7.

Il est IMPERATIF d'installer le package MySQL sur les stations où sera installé l'outil de gestion des bases BD\_GFC.

<span id="page-4-1"></span>**3.3. VERSION DE LA PROCÉDURE D'INSTALLATION**

<span id="page-4-2"></span>La version de la procédure d'installation est la **3.0.1**.

## **4 INSTALLATION**

**1**

**MPAD** 

<span id="page-4-3"></span>**4.1. INSTALLATION POSTE SERVEUR**

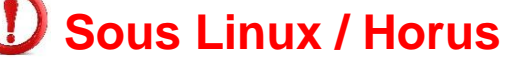

Le poste serveur doit être installé avec le profil **INSTALL**.

Lancer l'exécutable. Le fichier se décompacte :

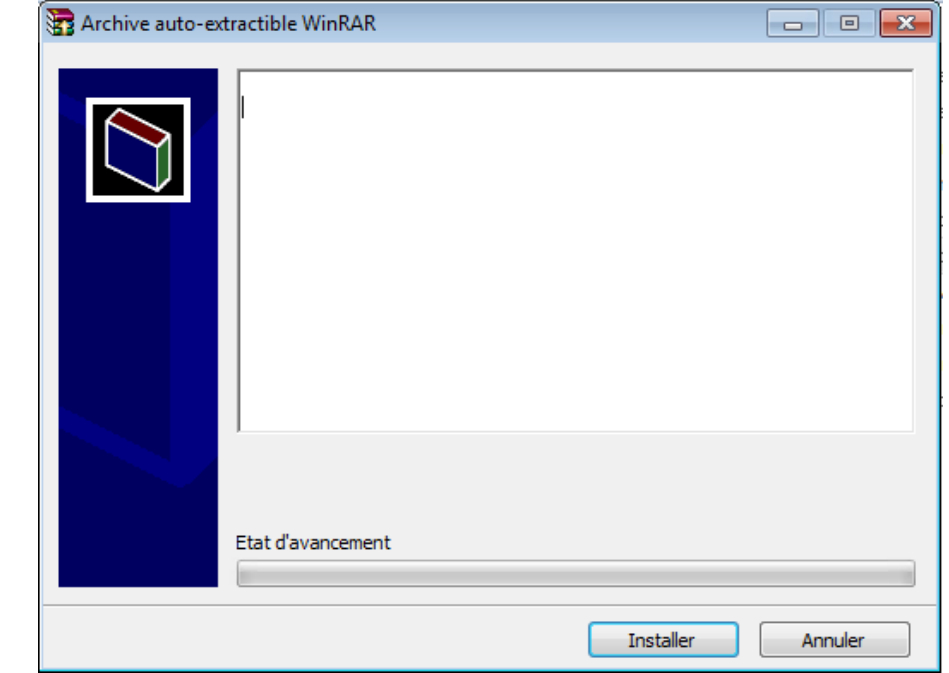

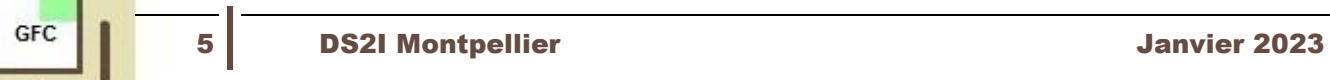

### L'écran de bienvenue s'affiche :

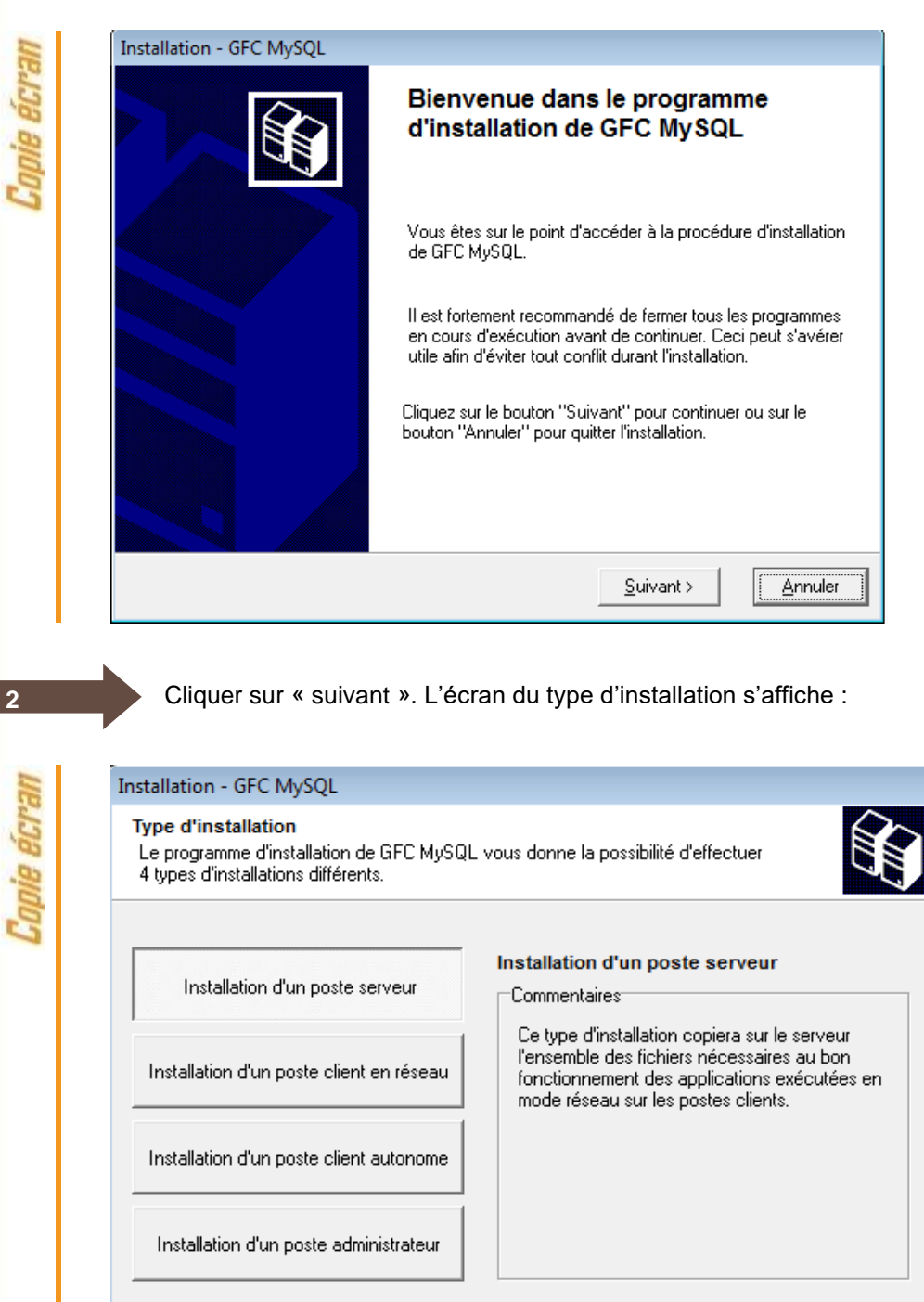

< Précédent Suivant >

Annuler

Cliquer sur « installation d'un poste serveur » puis cliquer sur « suivant ».

## **Messages de désinstallation**

**3**

GFC

Selon ce que vous avez sur le poste (Cofi 2021, GFC 2021…), différents messages peuvent apparaître pour désinstaller les programmes et bases de l'exercice N-2.

Cliquez sur oui pour confirmer les désinstallations.

L'écran suivant peut apparaître si vous avez plusieurs serveurs interconnectés :

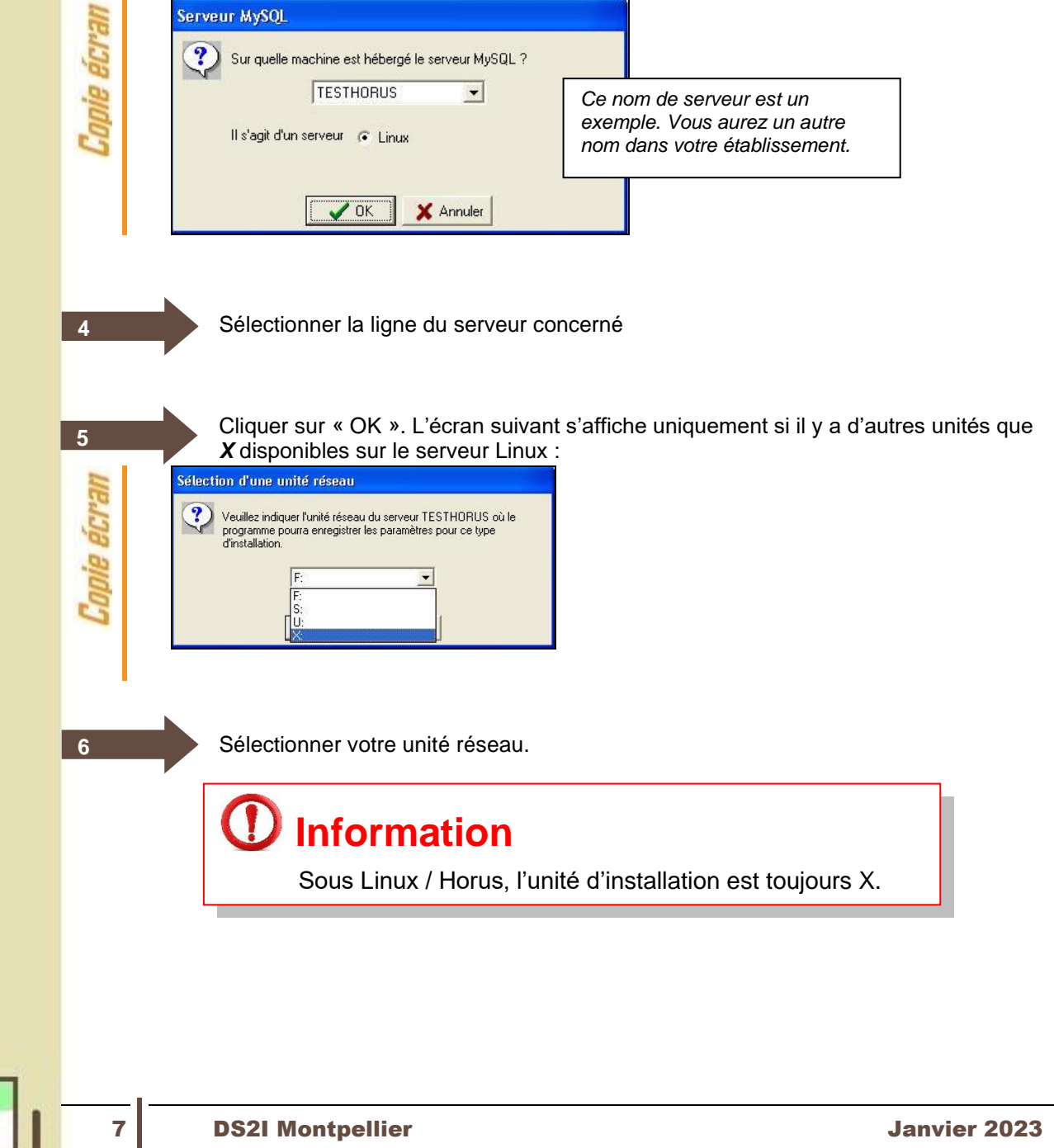

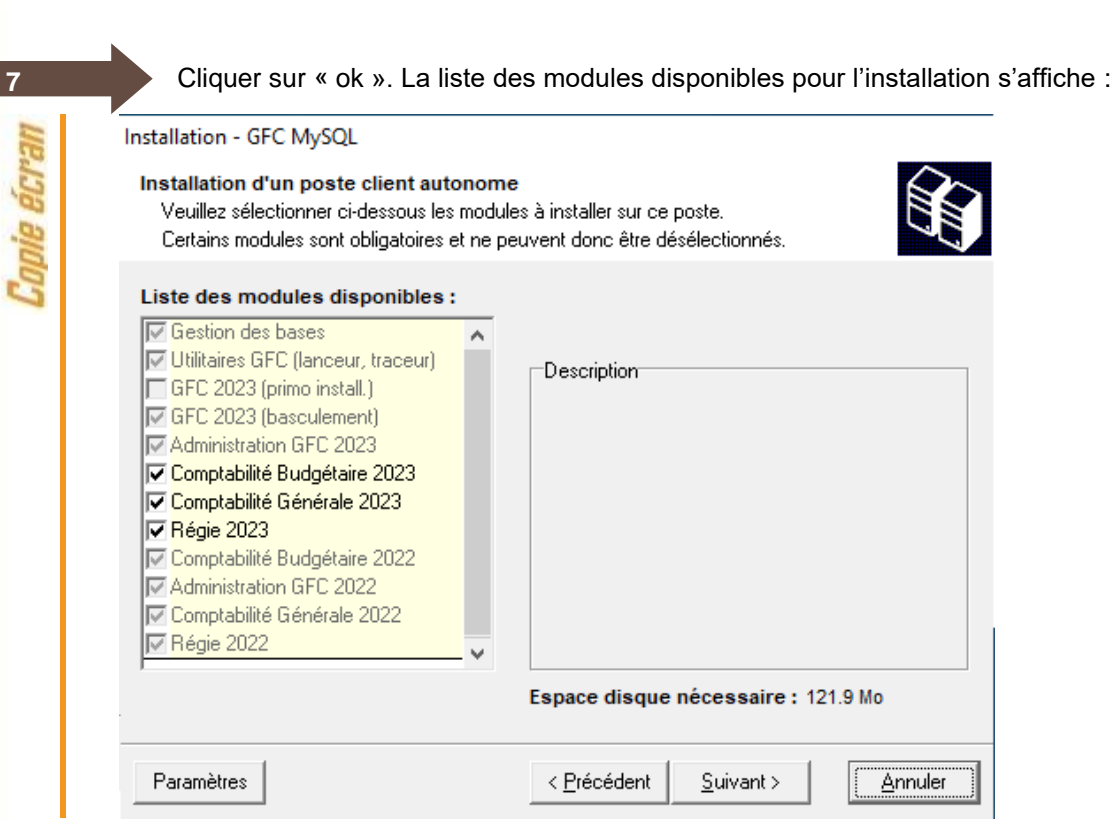

**Certaines lignes sont non accessibles**, car les éléments doivent être installés obligatoirement OU ne doivent pas être installés. *Exemple : la base GFC 2023 primo installation ne doit pas être installée si vous êtes en basculement 2022/2023*.

**D'autres lignes sont pré-cochées** car la procédure a détecté que les modules étaient installés en 2022. *Exemple : installation de CB 2023 car la CB 2022 existe sur le poste*.

**Des lignes sont accessibles et non pré-cochées**, afin de faire une éventuelle primo installation de ces modules. *Exemple : si les Régies n'existaient pas en 2022 sur le poste, possibilité de les installer en 2023.*

En vous positionnant sur une ligne, sur la droite de l'écran, apparaît en commentaire la version du module et le type d'installation.

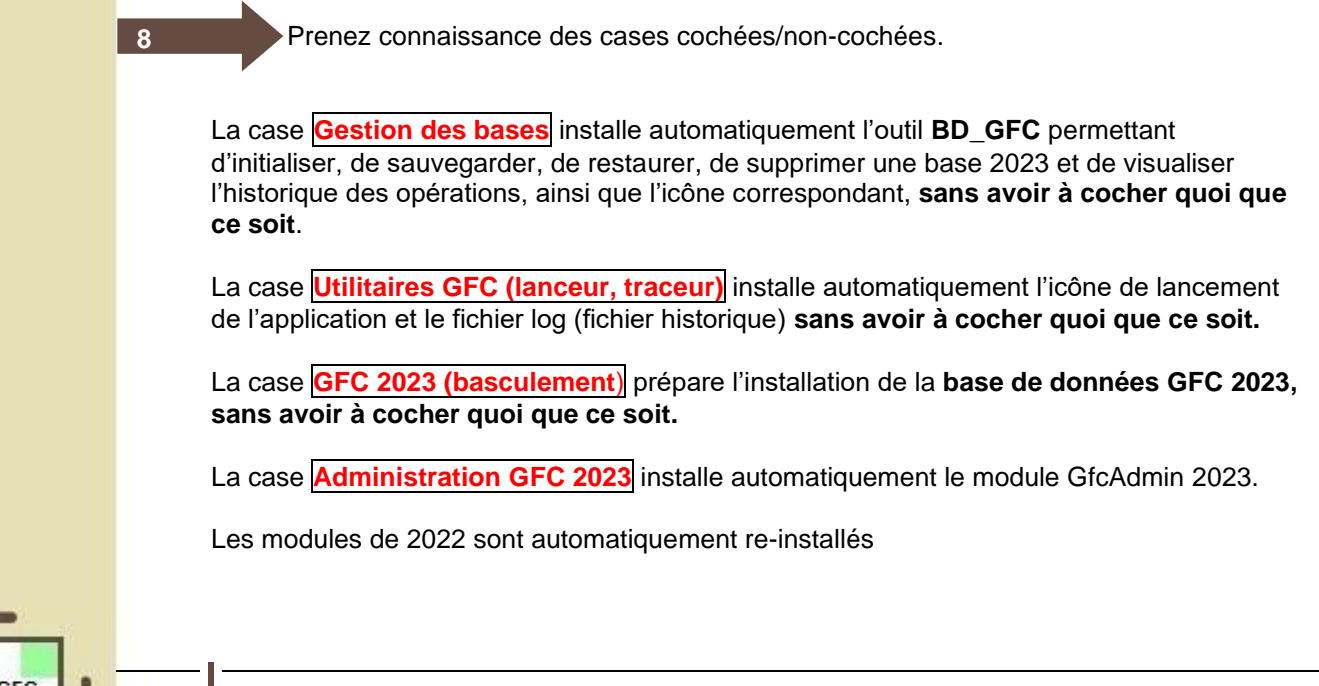

- Si la case **Comptabilité Budgétaire <sup>2023</sup>** :
	- Est pré-cochée, la comptabilité budgétaire 2023 sera installée automatiquement.
	- N'est pas pré-cochée, cela signifie que ce module n'était pas installé en 2022. Si vous souhaitez l'installer pour 2023, cochez la case.
- Si la case **Comptabilité Générale <sup>2023</sup>** :
	- Est pré-cochée, la comptabilité générale 2023 sera installée automatiquement.
	- N'est pas pré-cochée, cela signifie que ce module n'était pas installé en 2022. Si vous souhaitez l'installer pour 2023, cochez la case.
- $\Rightarrow$  Si la case **Régie 2023**:
	- Est pré-cochée, la régie 2023 sera installée automatiquement.
	- N'est pas pré-cochée, cela signifie que ce module n'était pas installé en 2022. Si vous souhaitez l'installer pour 2023, cochez la case.

La **case GFC 2023 (primo Install.**) correspond à une base de primo installation et n'est pas accessible ni pré-cochée, si vous êtes en basculement.

CLIQUER SUR « suivant » pour initier l'installation de la version gfc 2023. L'écran suivant affiche les éléments à installer :<br>
Installation - GFC MySOL

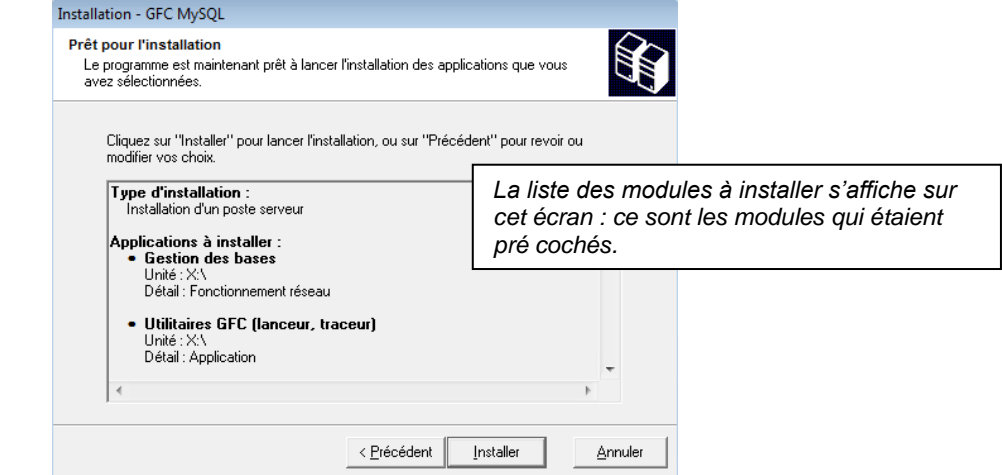

**10**

**9**

**Melag** 

Cliquer sur « installer » pour commencer l'installation.

Lorsque l'installation est terminée, un message de confirmation apparaît « Installation terminée. Voulez-vous relancer une autre session d'installation ? ».

Cliquer sur « non » pour terminer l'installation du basculement 2022/2023 sur ce poste.

<span id="page-10-0"></span>**4.2. INSTALLATION POSTES CLIENTS**

**Tous les postes clients doivent être installés**

## **Sous Linux/Horus**

Les postes clients doivent être installés avec un profil **utilisateur** autorisé.

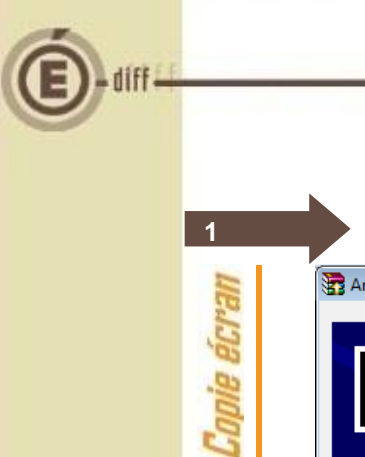

Lancer l'exécutable. Le fichier se décompacte :

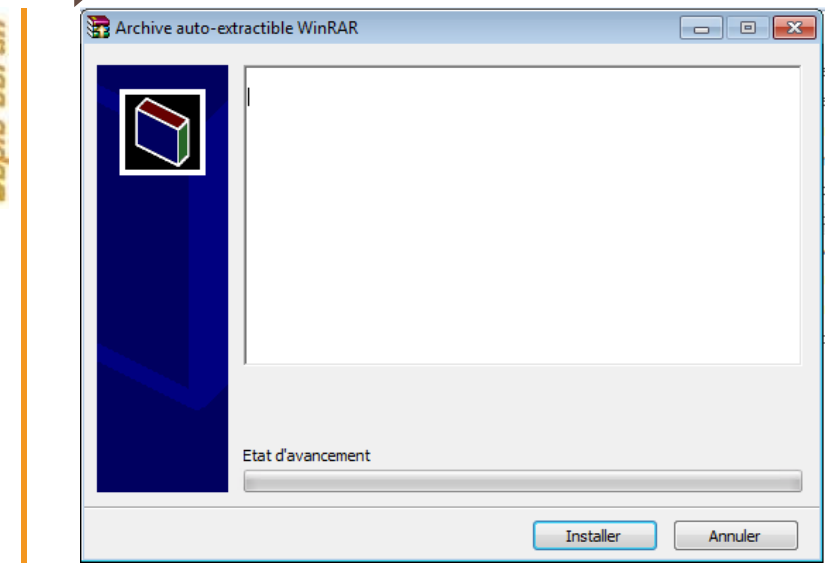

L'écran de bienvenu s'affiche :

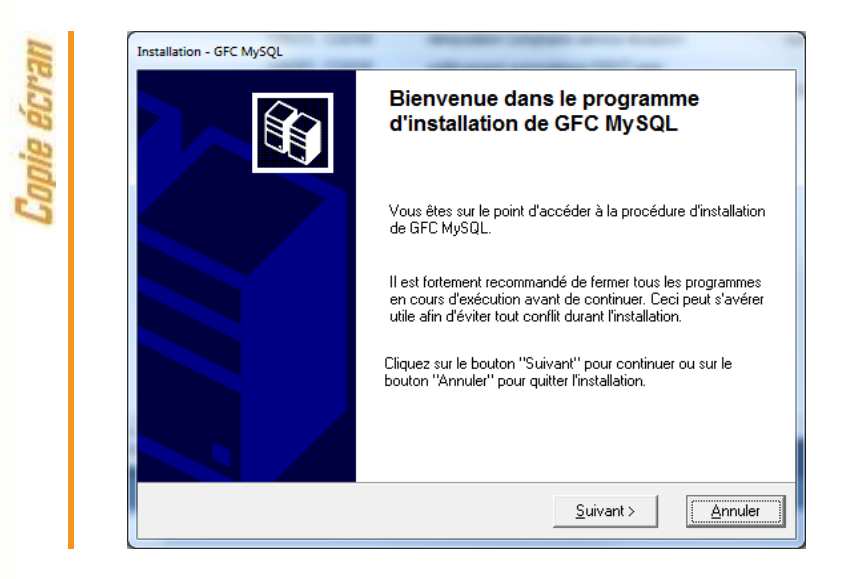

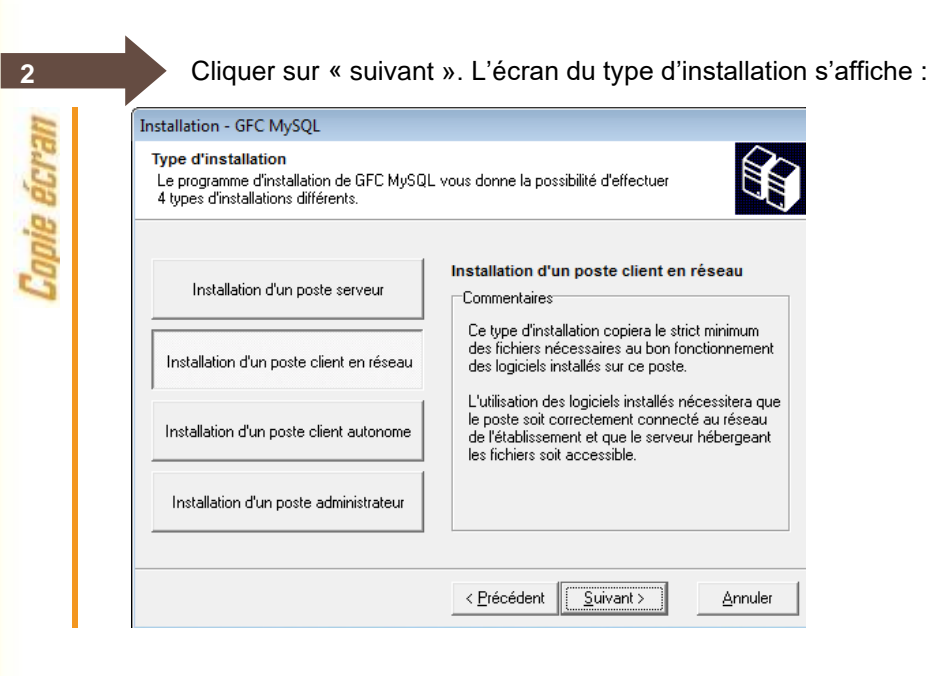

Cliquer sur « installation d'un poste client en reseau », puis cliquer sur « suivant » :

### **Désinstallation de l'exercice N-2**

Selon ce que vous avez sur le poste (Cofi 2021, GFC 2021), différents messages peuvent apparaître pour désinstaller les accès à l'exercice N-2. Cliquer sur « OUI » pour confirmer les désinstallations.

La liste des accès aux modules disponibles pour l'installation s'affiche :

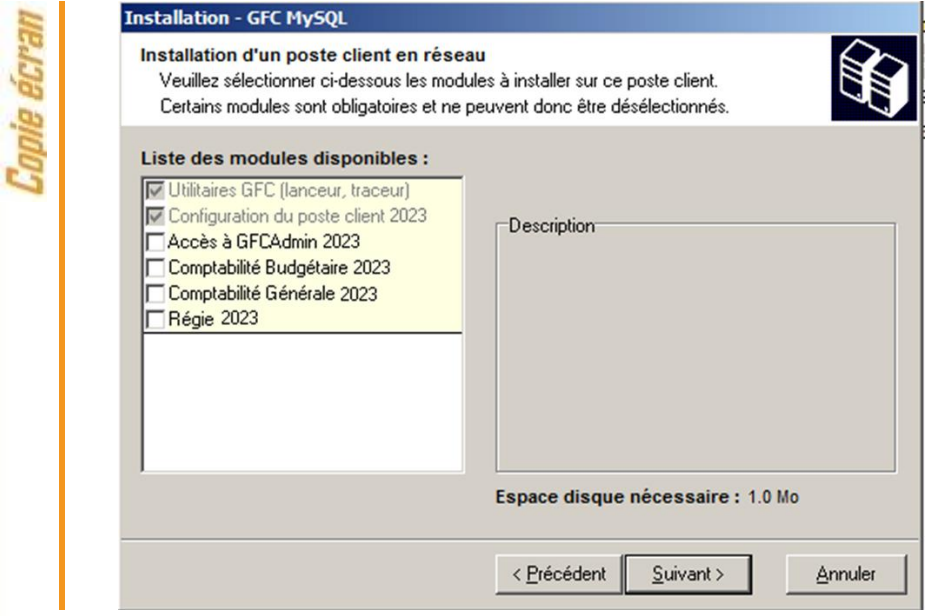

**3**

L,

Les 2 premières cases installent automatiquement l'accès aux modules exercice antérieur installés sur le serveur ainsi que le nouveau lanceur.

Vous avez la possibilité d'installer ou non l'accès au module GfcAdmin2023 sur ce poste.

Si vous souhaitez installer l'accès à GfcAdmin sur ce poste :

• Cocher la case **Accès à GFCAdmin 2023**

Si vous ne souhaitez pas installer l'accès à GfcAdmin sur ce poste :

• Laisser la case **Accès à GFCAdmin 2023** vierge

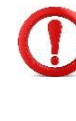

Vous avez la possibilité d'installer ou non l'accès aux modules 2023 sur ce poste.

Selon les accès que vous souhaitez installer sur ce poste :

- Cocher la case **Comptabilité Générale 2023** ET/OU
- Cocher la case **Comptabilité Budgétaire 2023** ET/OU
- Cocher la case **Régie 2023**

Cliquer sur « suivant » pour initier l'installation de l'accès aux modules. L'écran suivant affiche les éléments à installer, selon ce qui est déjà installé sur le poste :

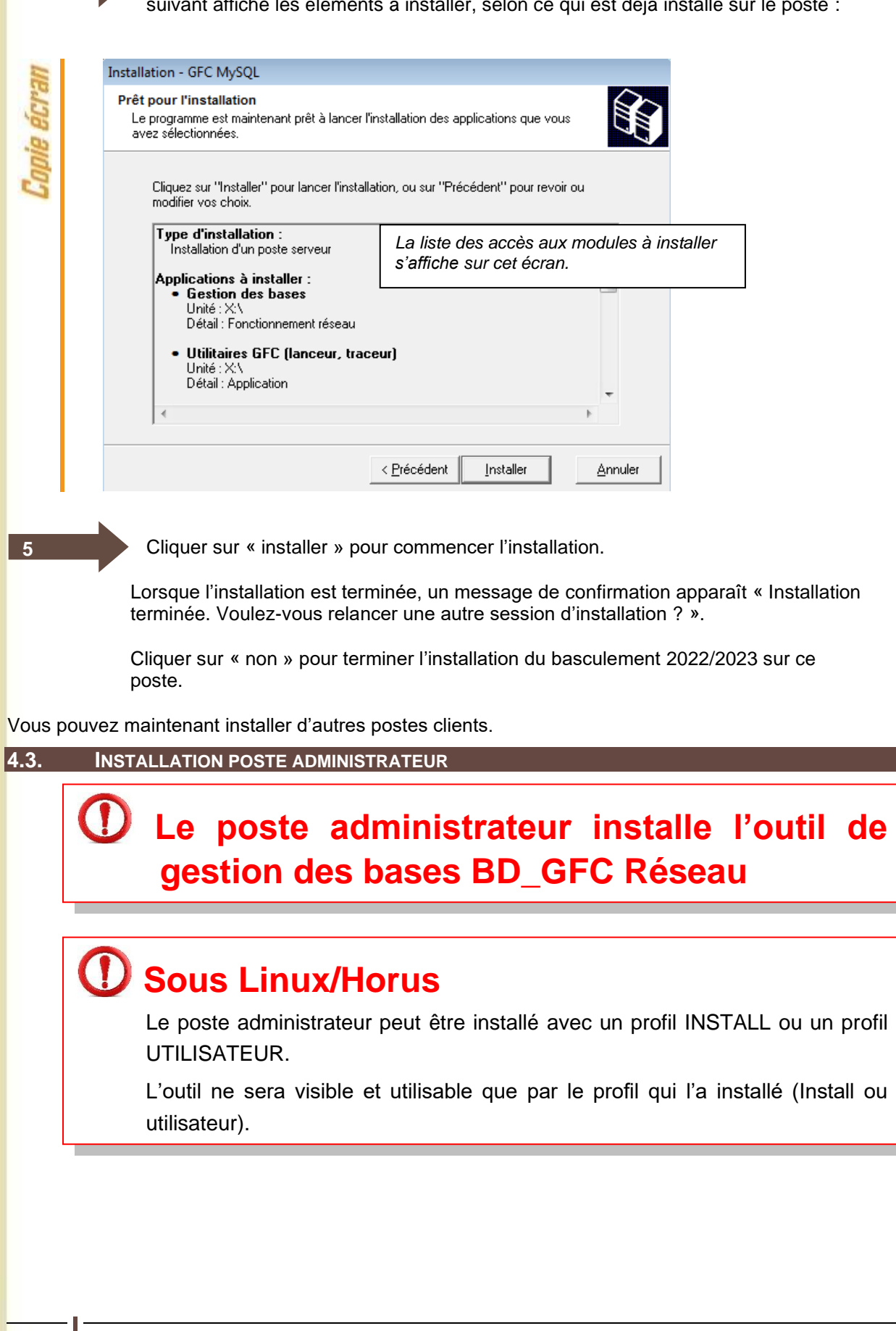

<span id="page-14-0"></span>GFC

**4**

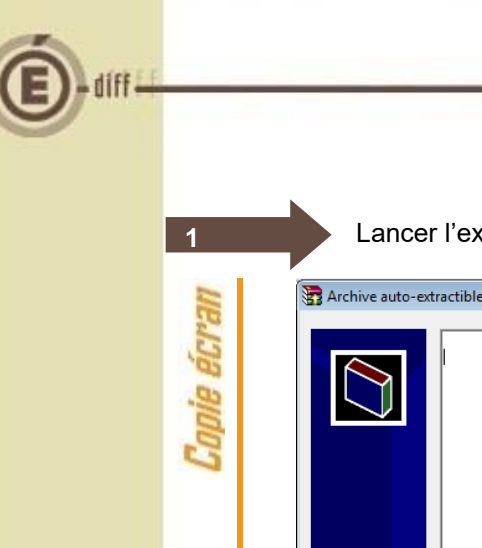

Lancer l'exécutable. Le fichier se décompacte :

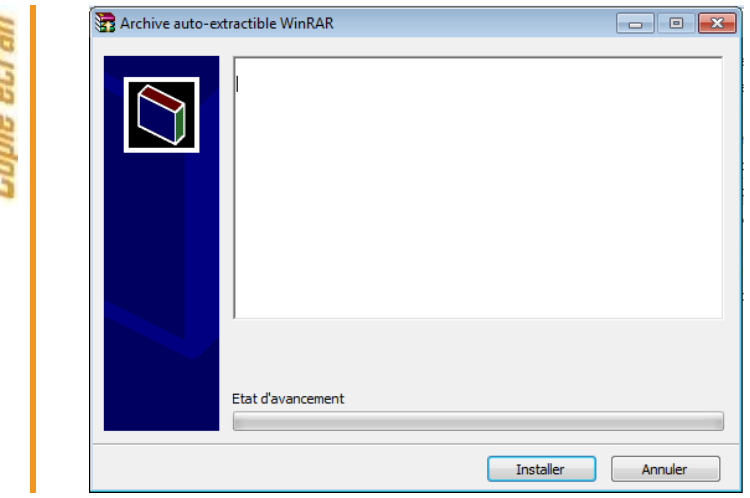

L'écran de bienvenue s'affiche :

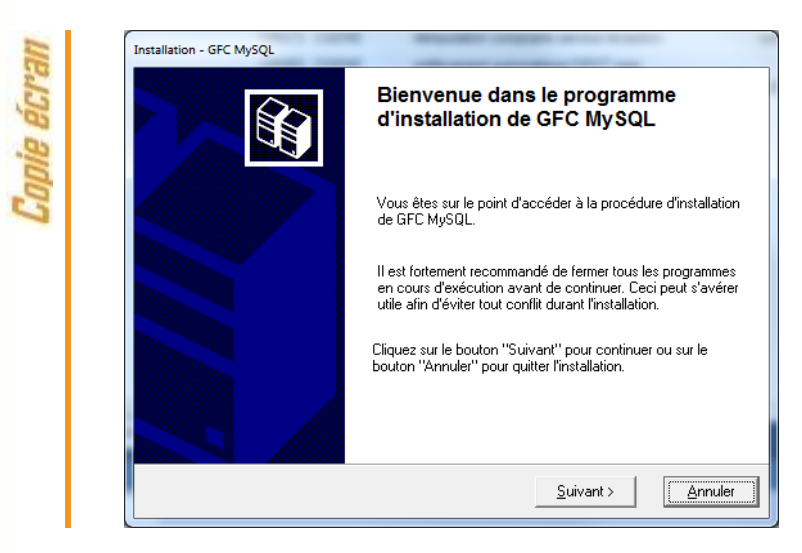

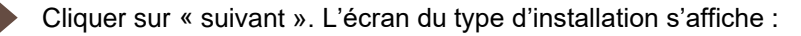

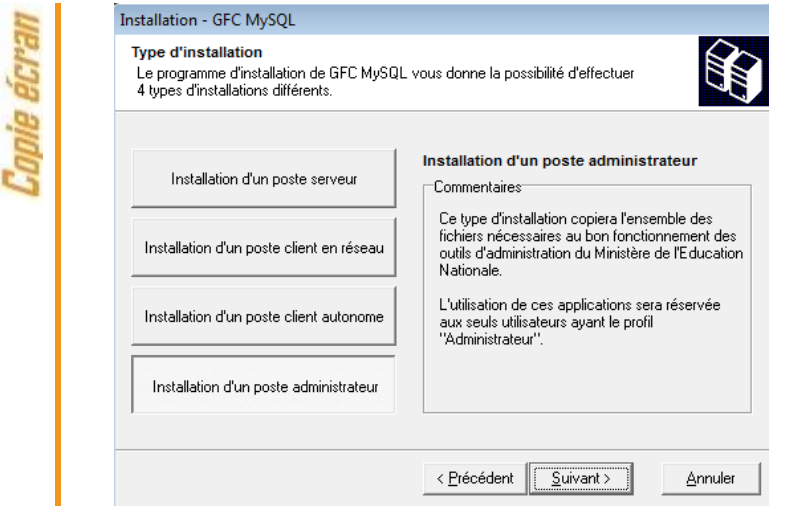

GFC

**2**

Cliquer sur « installation d'un poste administrateur », puis cliquer sur « suivant ». La ligne concernant l'installation de l'accès à l'outil de gestion des bases s'affiche :

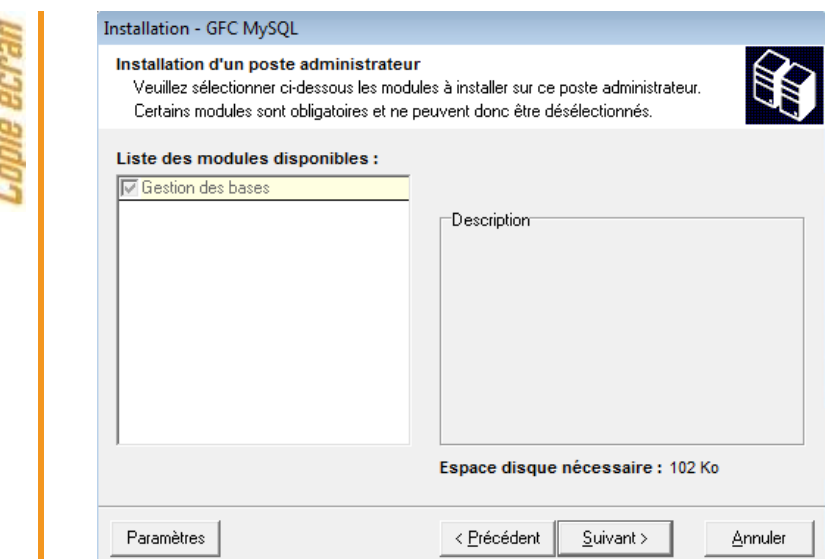

**3**

t

**4**

**GFC** 

Seule la ligne *Gestion des bases* figure sur l'écran. La ligne est pré-cochée et non accessible. Vous allez installer l'accès à l'outil de gestion des bases de données GFC en réseau.

> Cliquer sur « suivant » pour initier l'installation de l'accès à l'outil de gestion des bases. L'écran suivant affiche les éléments à installer :

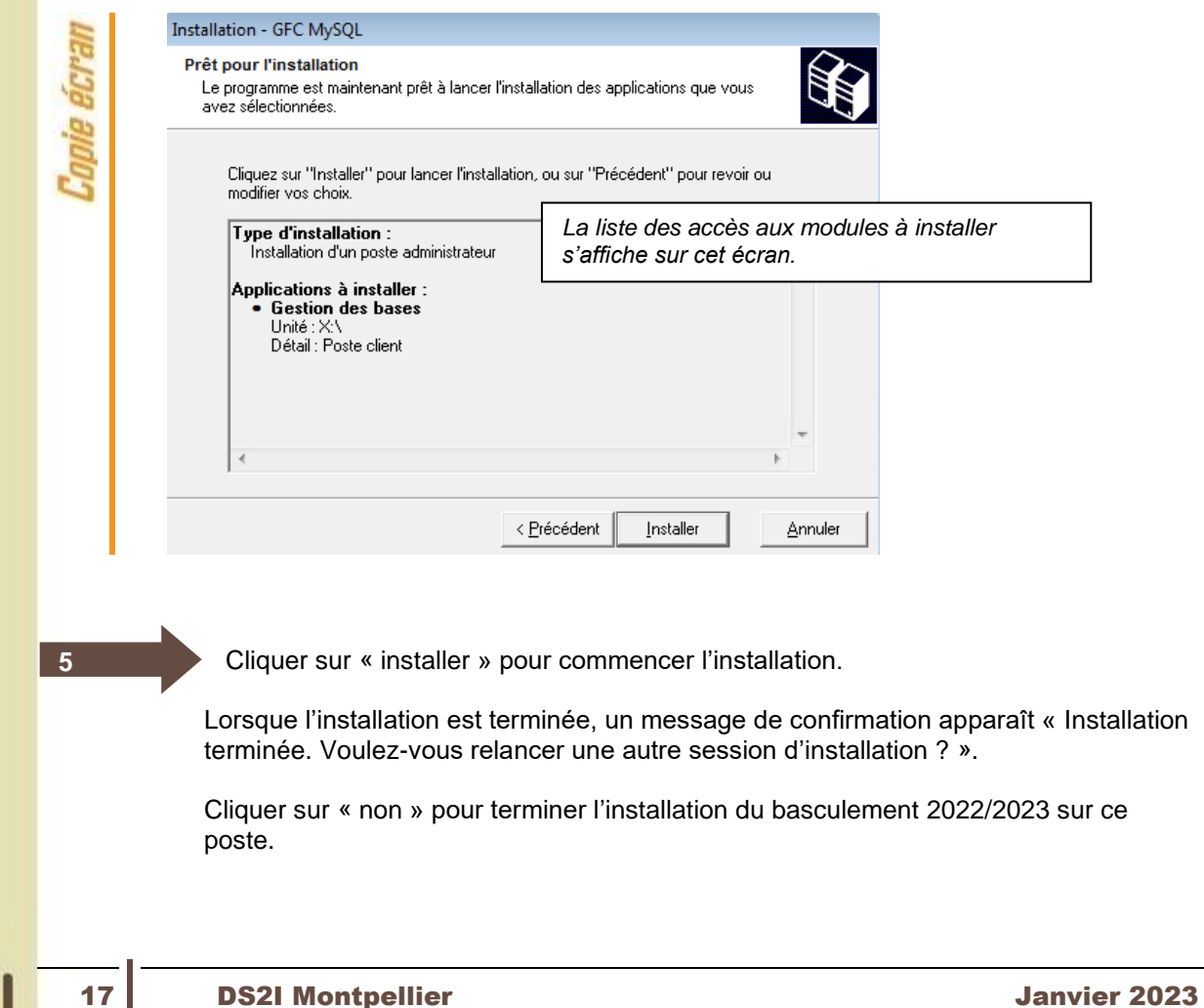

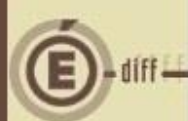

## <span id="page-17-0"></span>**5 APRÈS INSTALLATION : OPÉRATIONS DE DÉBUT D'EXERCICE**

### <span id="page-17-1"></span>**5.1. ACCÈS AUX MODULES**

### <span id="page-17-2"></span>*5.1.1. LANCEUR*

**1**

## **Compatibilité sous SEVEN**

Si votre poste de travail est sous SEVEN il est indispensable de cocher le mode « compatibilité Windows XP SP3 « pour l'icône GFC ainsi que l'exécution du programme en tant qu'administrateur (Clic droit souris puis sélection de l'onglet compatibilité et modifier les paramètres pour tous les utilisateurs).

Double cliquer sur l'icone gfc sur le bureau. Le lanceur de gfc s'ouvre.

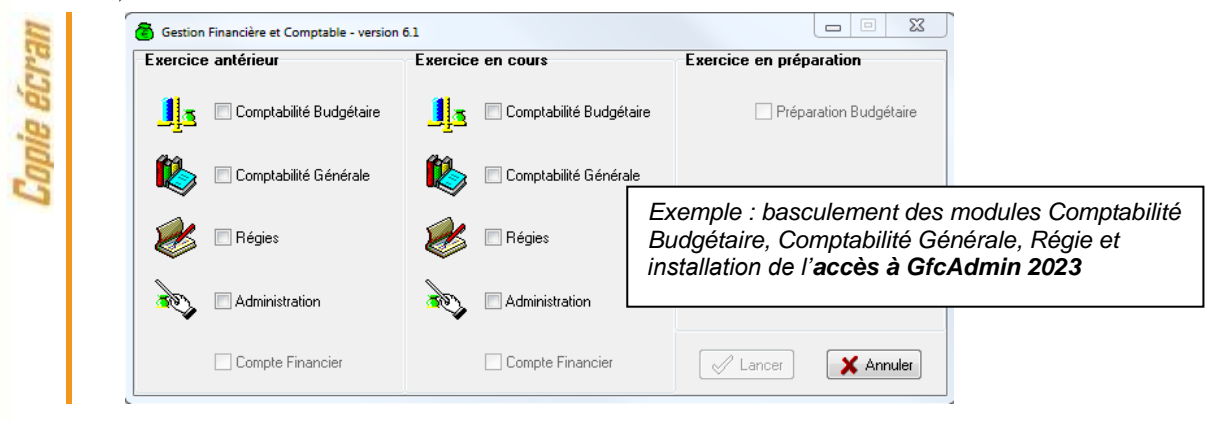

### <span id="page-17-3"></span>*5.1.2. PREMIER ACCÈS*

Il n'est pas possible d'entrer dans GFC 2023 sans avoir au préalable initialisé la base de données 2023. En effet, si l'on veut entrer dans un module de l'exercice en cours, le message d'avertissement suivant s'affiche :

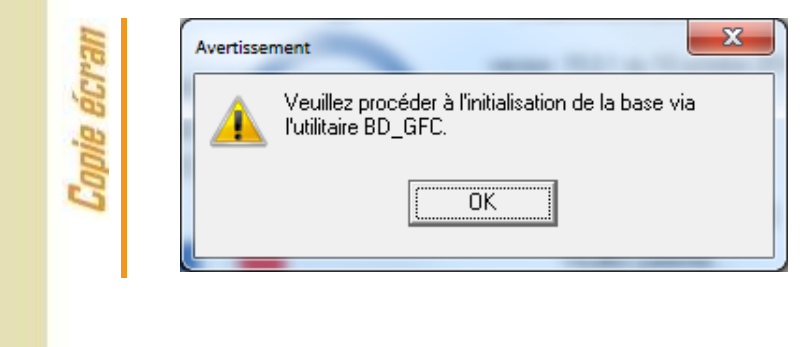

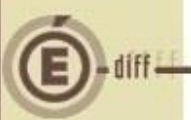

Vous devez alors initialiser la base GFC 2023 dans l'outil de gestion des bases de données BD\_GFC : voir chapitre correspondant de ce document.

Si un module n'a jamais été installé sur le poste, lors de la 1ère connexion à ce module, le message suivant apparaît :

<span id="page-18-1"></span><span id="page-18-0"></span>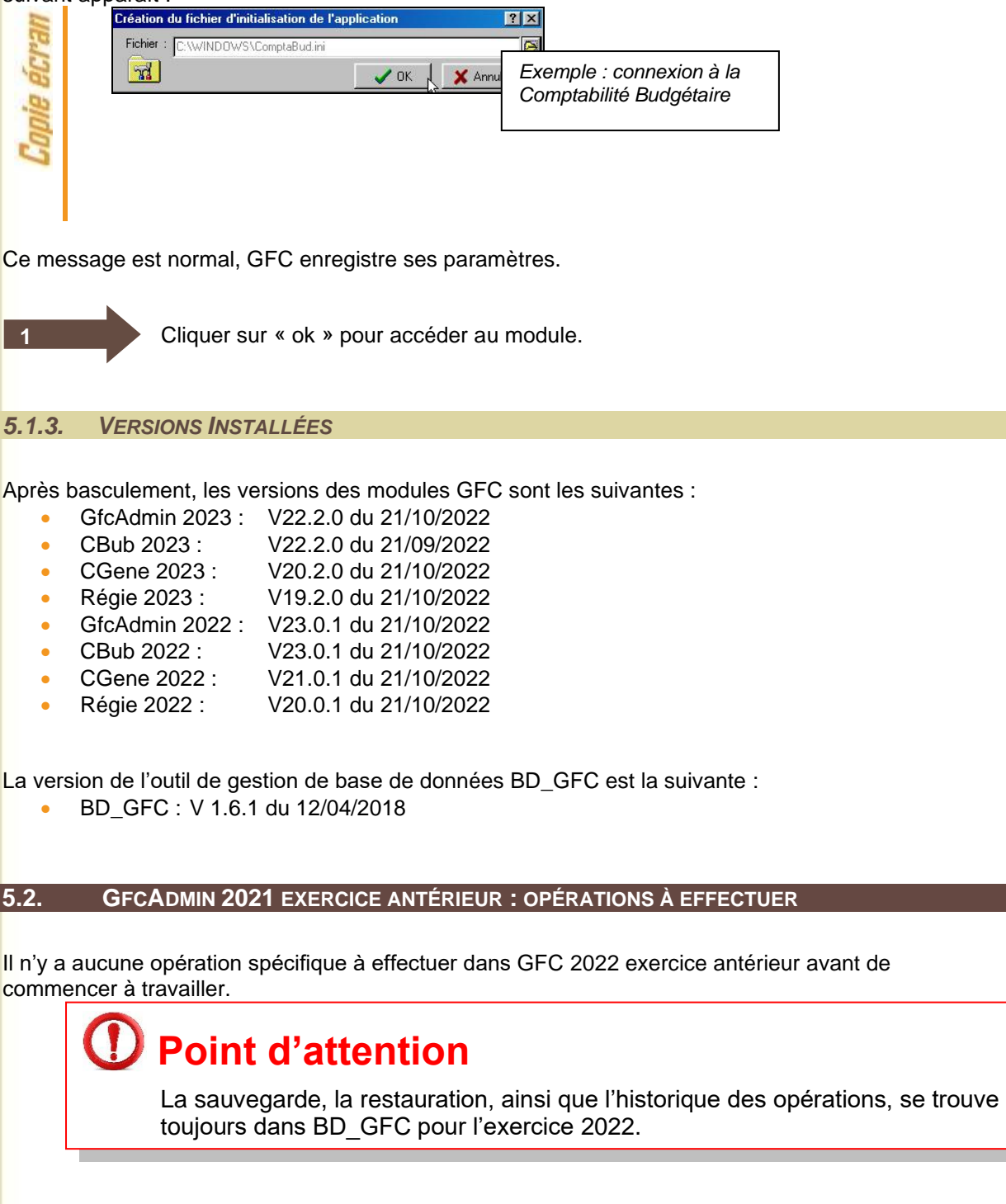

### <span id="page-19-0"></span>**5.3. GFCADMIN 2022 : OPÉRATIONS À EFFECTUER**

### <span id="page-19-1"></span>*5.3.1. INITIALISATION DE LA BASE DE DONNÉES 2023*

Si vous tentez d'entrer dans un module 2023 sans avoir initialisé la base 2023, vous aurez le message suivant :

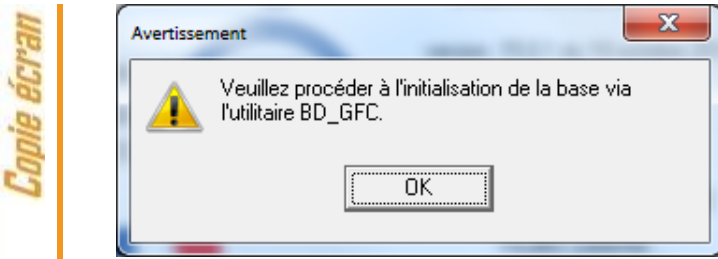

## **Initialisation de la base 2023**

Vous devez lancer l'initialisation de la base 2023 dans l'outil de gestion des bases de données BD\_GFC réseau. Voir le chapitre consacré à cet outil.

Tant que la base n'est pas initialisée, aucune fonctionnalité n'est accessible.

### <span id="page-19-2"></span>*5.3.2. BASCULEMENT COMPTABLE*

Après l'installation du basculement, après initialisation de la base 2023, et avant toute autre opération, il est nécessaire d'effectuer le basculement comptable, dans le module **GfcAdmin de l'exercice en cours**, menu *Administration \ Basculement de la comptabilité* :

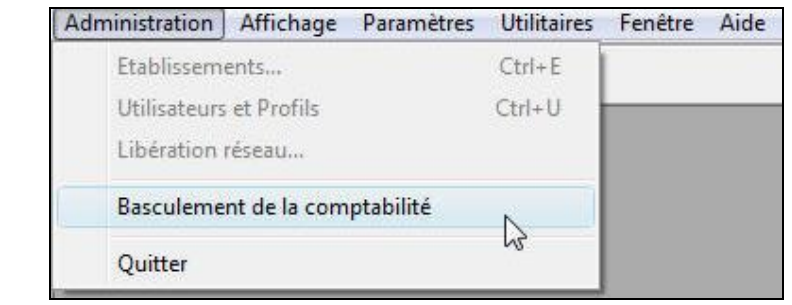

Lors du basculement comptable, différents messages sont affichés, selon les modules basculés.

En fin de basculement comptable, lorsque le basculement a été réalisé avec succès, des conseils sont affichés, selon les modules que vous avez basculés :

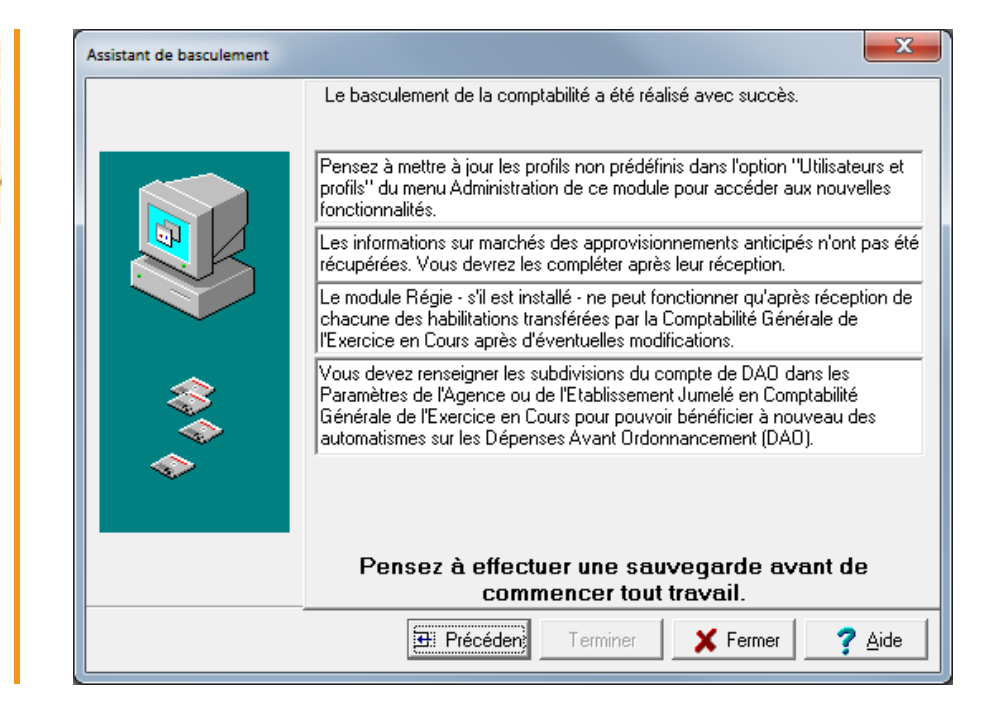

# **Sauvegardez**

N'oubliez pas de faire une sauvegarde avant de commencer tout travail dans GFC 2023.

La sauvegarde GFC 2023 s'effectue dans l'outil de gestion des bases de données.

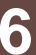

## <span id="page-21-0"></span>**6 ACCÈS À L'OUTIL DE GESTION DE BASE DE DONNÉES : INITIALISATION, RESTAURATION, SAUVEGARDE, SUPPRESSION, HISTORIQUE DES OPÉRATIONS**

### <span id="page-21-1"></span>**6.1. INITIALISATION DE LA BASE**

**1**

**2**

La 1<sup>ère</sup> opération qui sera à effectuer après installation du basculement est l'initialisation de la base de données GFC 2023

> Double cliquer sur l'icone « bd\_gfc réseau » crée sur le bureau lors de l'installation. L'outil de gestion de base de données s'ouvre :

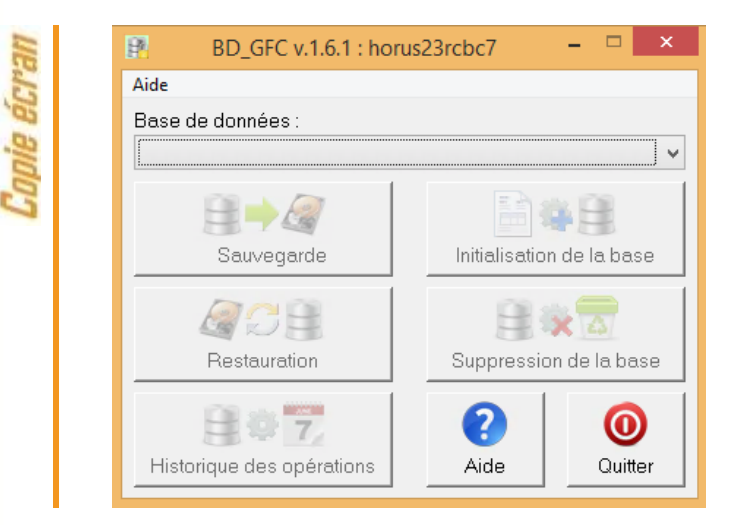

Sélectionner la base de données GFC exercice 2023 <module(s) contenu(s) dans la base>. Le bouton « initialisation de la base » passe en surbrillance.

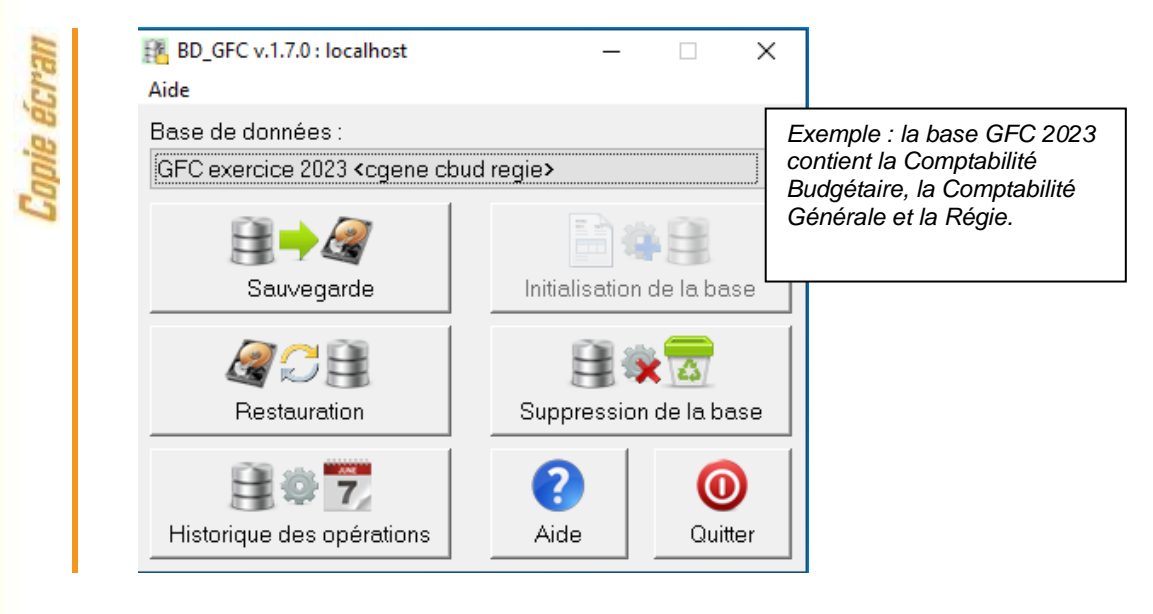

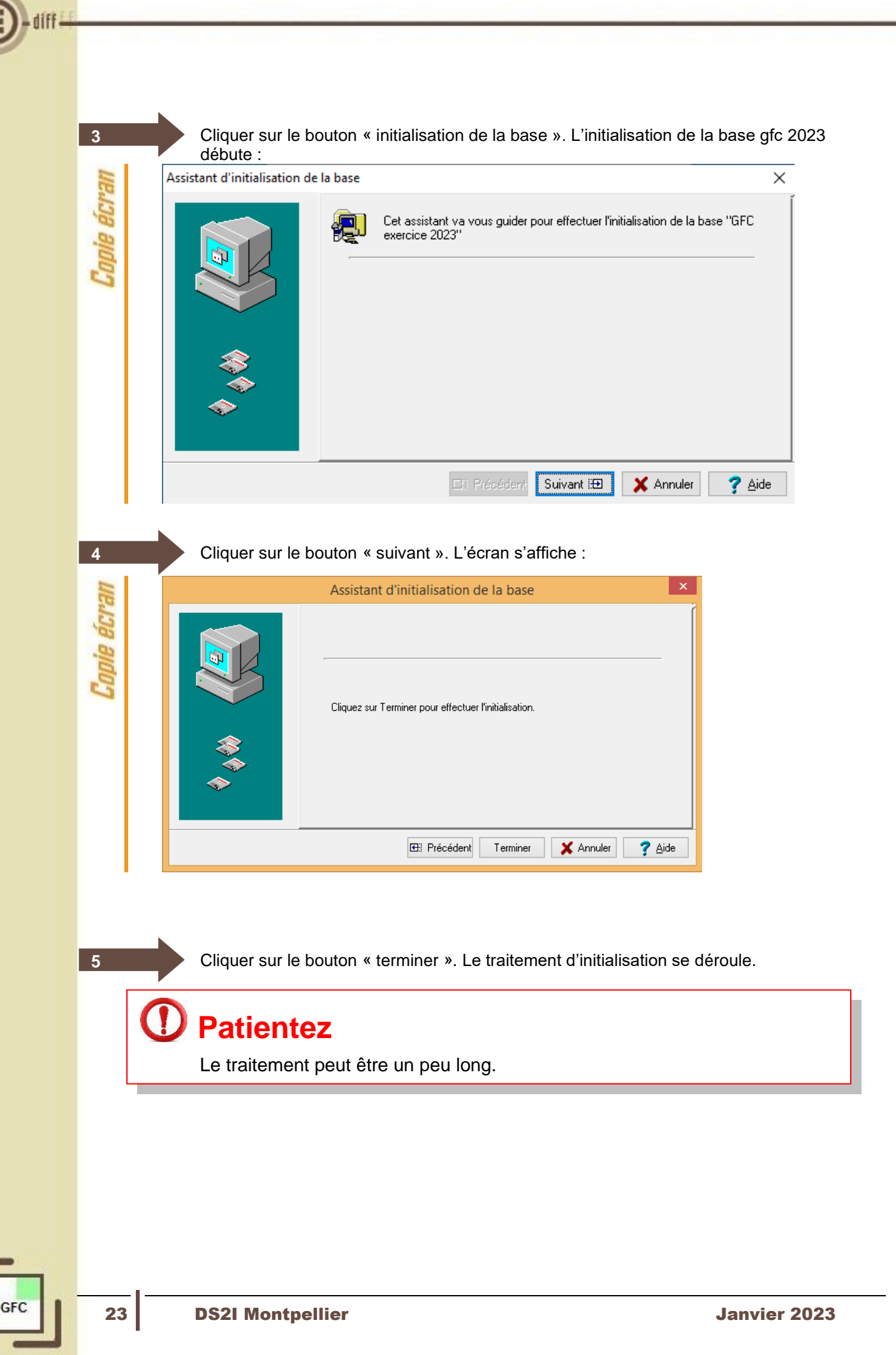

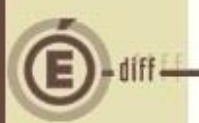

Lorsque l'initialisation est terminée, vous pouvez travailler dans GFC 2023

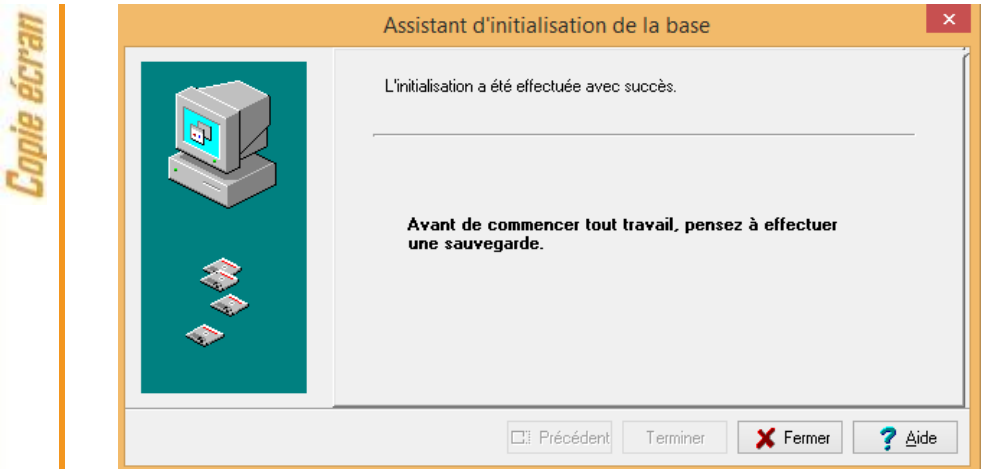

# **Initialisation de la base**

L'initialisation de la base n'est faite qu'une seule fois. Ensuite, le bouton « Initialisation de la base » reste grisé.

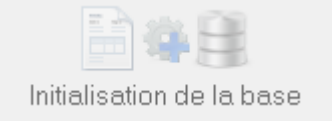